# Need Help?

Visit https://help.libbyapp.com/ for FAQs and support, or contact the library:

**Phone:** 630-971-1675 x1508

**Email:** connect@lislelibrary.org

**IM:** From the library home page at www.lislelibrary.org, scroll to the bottom and tap "Click to chat"

> Lisle Library District 777 Front Street Lisle, IL 60532 630.971.1675 lislelibrary.org

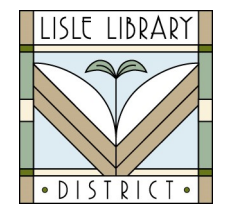

#### **Renew or Return**

Your items will automatically expire after the lending period ends. You do not need to return titles and there are never any late fees.

#### **Returning titles early**

Titles are automatically returned to the library on their due date. If you finish a title early, you can return it before the due date using the steps below:

- Tap Shelf.
- Tap the title jacket.  $\bullet$
- Tap Return Title to Library, then tap Return.

#### **Renewals**

If you need more time to finish a title, you can renew it starting three days before the end of your loan, using these steps:

- **Tap Shelf**
- Tap the title jacket
- Tap Renew Loan  $\bullet$
- Use the drop-down to choose the new loan  $\bullet$ period, then tap Renew

If you see the option to "Place a Hold" when trying to renew a title, it means you cannot renew the title because someone has the book on hold, or because you have downloaded the title in another format i.e. Kindle.

# Downloading Library eBooks & eAudiobooks with the Libby App

#### For Tablets and Smartphones

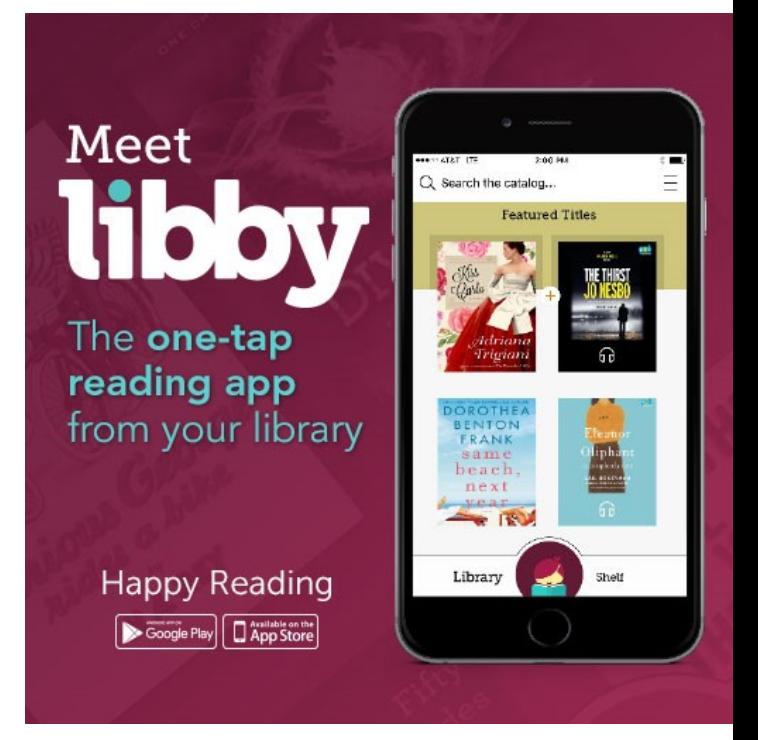

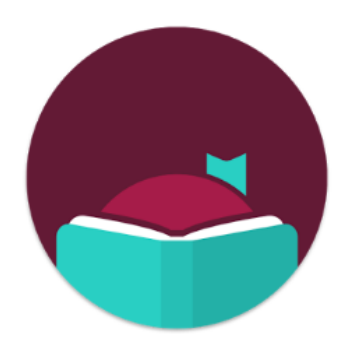

### Libby, by Overdrive

## Get Started

- 1. Download the Libby app to your device from the app store.
- 2. Open the Libby app by tapping on the "Hi" button.
- 3. Tap the "Find My Library" button and search for Lisle Library District.
- 3. You will be prompted to sign in with your library card and PIN\* when you are ready to borrow an item.
- 4. The Libby app is available for iOS 9+, Android 4.4+, & Windows 10 .

\*Your PIN is usually the last 4 digits of the phone number we have on file.

Download titles using Libby, by Overdrive For use on mobile devices: iPhones, iPads, smartphones, and tablets (including Nook Color and Kindle Fire)

- 1. Browse or search for titles.
- 2. Tap a title's cover image to see a description.
- 3. If the item is available, tap "borrow."
- 4. You will then be prompted to choose the loan term (7, 14 or 21 days).
- 5. Scroll down and tap "Borrow!"
- 6. If the item is not available because it is checked out, you will have the option to "Place Hold."
- 7. After tapping "Place Hold" an image of a library card will appear. Scroll down and tap "Place Hold!"
- 8. You may have up to 5 items checked out and up to 5 hold requests at a time.

### **Check Out Titles Read or Listen in the app**

- 1. Access your borrowed items and holds from the homepage by tapping "Shelf" at the bottom.
- 2. In the Loans page, the due date will appear next to the covers.
- 3. Tap "Open Book" or "Open Audiobook" to begin reading or listening.
- 4. The menu in the upper right corner has search, chapters, bookmarks, and more.
- 5. You can adjust the text size in the top right menu under "Reading Settings" by sliding the black marker. Tap done to save your changes.
- 6. Tap the center of the screen to clear the menu.
- 7. Swipe left or tap right to turn the page.
- 8. When you open an audiobook, press play to listen, tap the dial to change reading speed, the moon icon activates a sleep timer, touch and hold the circle on the timeline to move forward or backward in the book.